# **How To Apply For A Job On-Line**

1. Under **Careers** (left panel) click on **Job Search**.

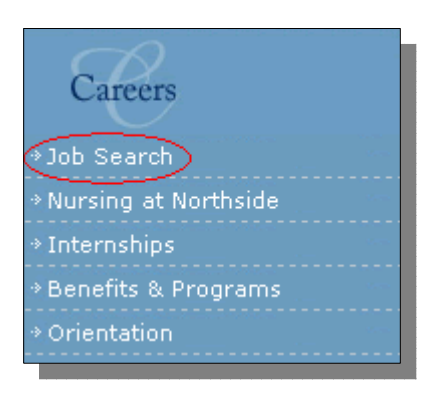

- 2. In the next window you can:
	- **Browse Open Jobs** (shows all jobs)
	- **Search Open Jobs** (shows job by category, location or job type)

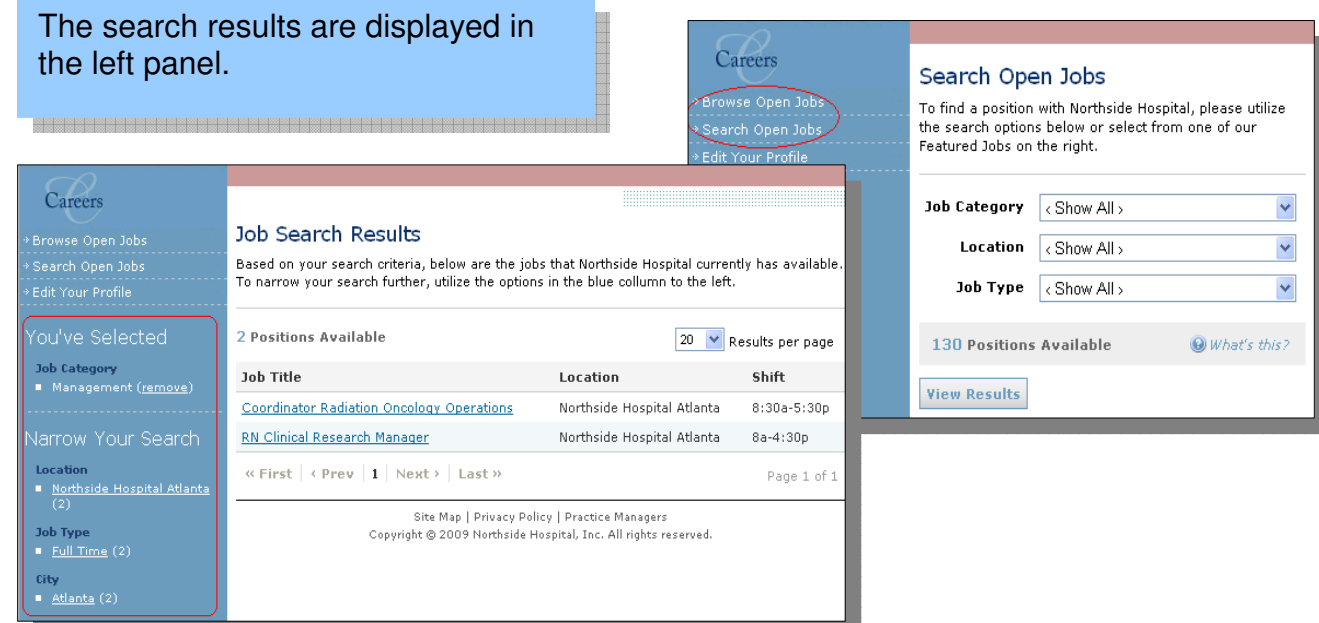

- 3. Click **View Results** to see jobs if you are using the category, location and/or job type pick lists.
- 4. Click on the appropriate job title to view the job details.

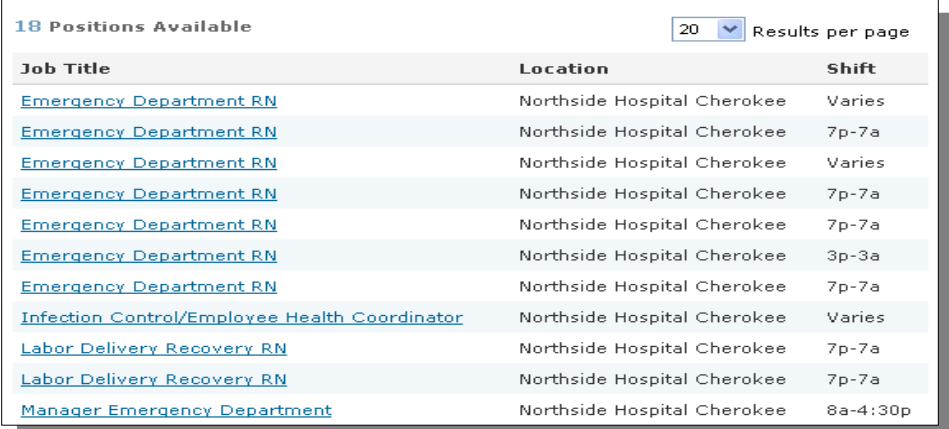

5. View the job details and click **Apply for This Job** (located in the left panel).

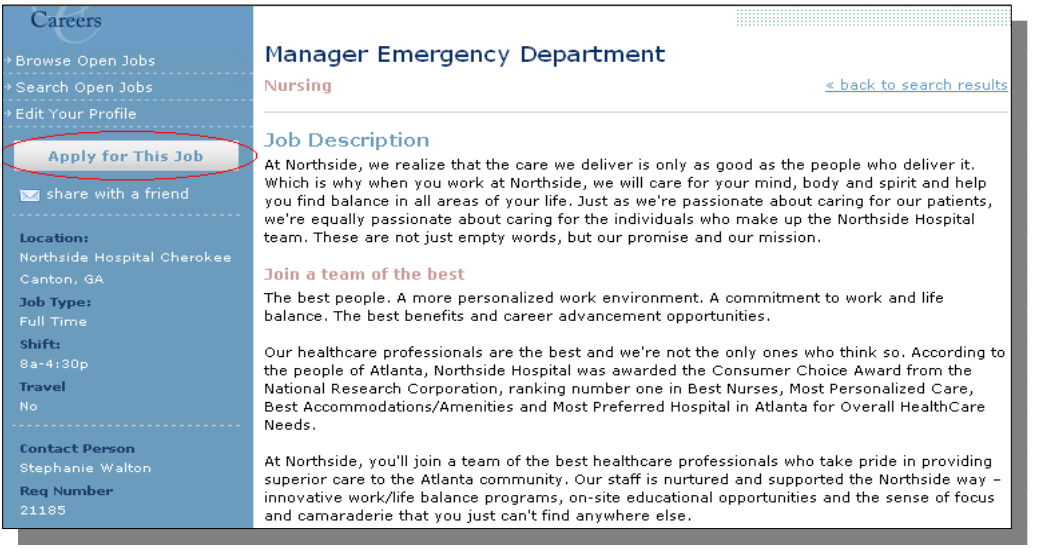

- Continue to step #8 if you are a first time applicant and do not already have an account setup. ← Proceed to Section II if you are not a first time applicant and have forgotten your password.
- 

# **Note: You must have a valid email address to setup an account. If your email address is invalid or incorrect the system will not send you any job notification or confirmation.**

6. Under **Log In** click **Click here to create a new account**. This will prompt you to submit your resume.

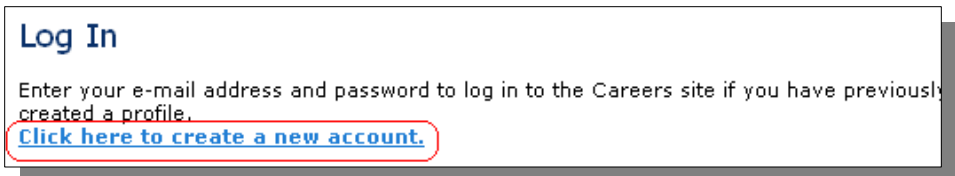

7. If you do not have an electronic resume type in all required information.

If you have an electronic resume you can copy/paste your resume in the **Resume** box. Once you paste your resume in the **Resume** box click on **Parse Resume**. Parsing your resume will populate some of the required fields.

**Short cut keys to copy/paste your resume: Ctrl + C = Copy Ctrl + V = Paste**

**Note**: All field with a **red asterisk (\*)** are required field. You must complete all required fields.

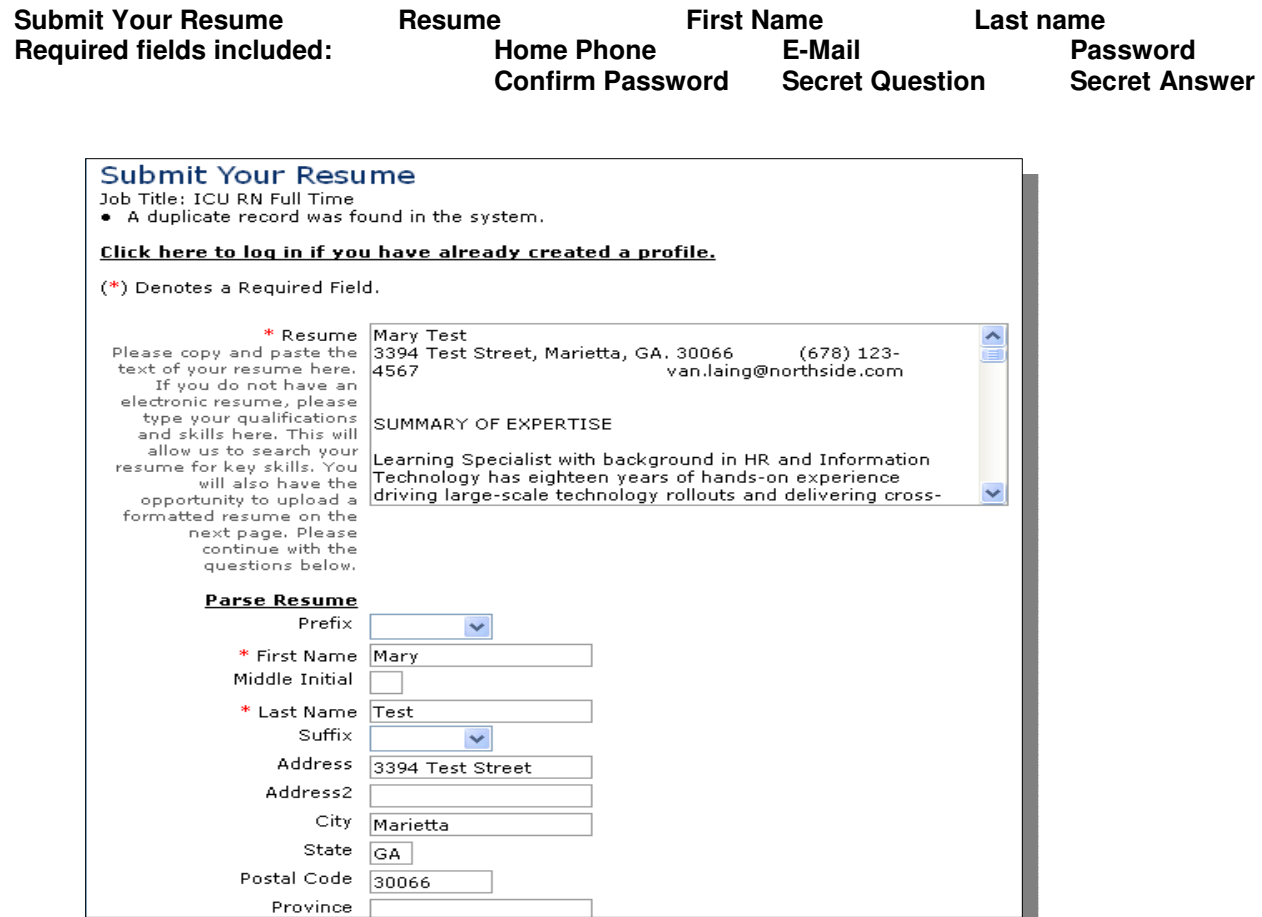

**Required fields are missing:** If any required fields are not complete the system will displayed the missing information at the top of the page under **(\*) Denotes a Required Field**. You must complete the missing field before you can proceed.

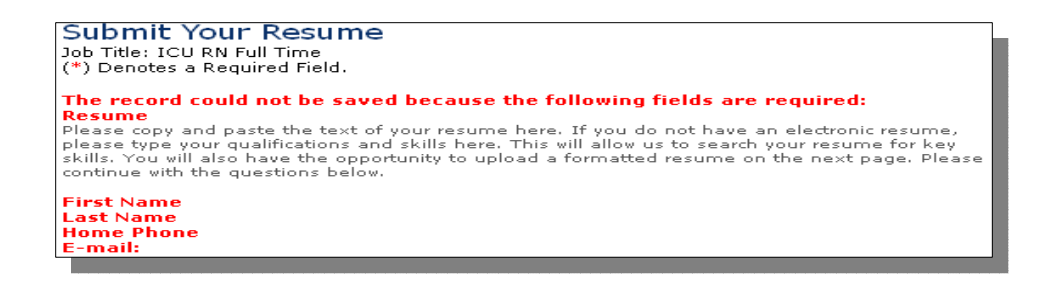

- 8. Select **Next** to proceed to the next page.
- 9. If you have an electronic resume to upload click **Browse** > **Upload** to upload your resume. If you do not have an electronic resume to upload click **Skip** to proceed to the next page.

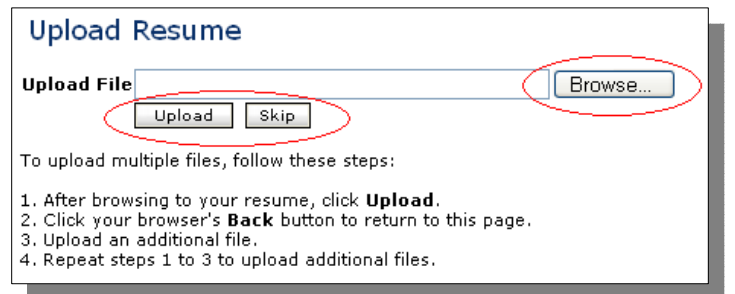

### 10. Review the **Northside Mission & Quality Statement**

- 11. Complete all required questions (in blue fonts).
- 12. Enter your full legal name and the date you completed the application.

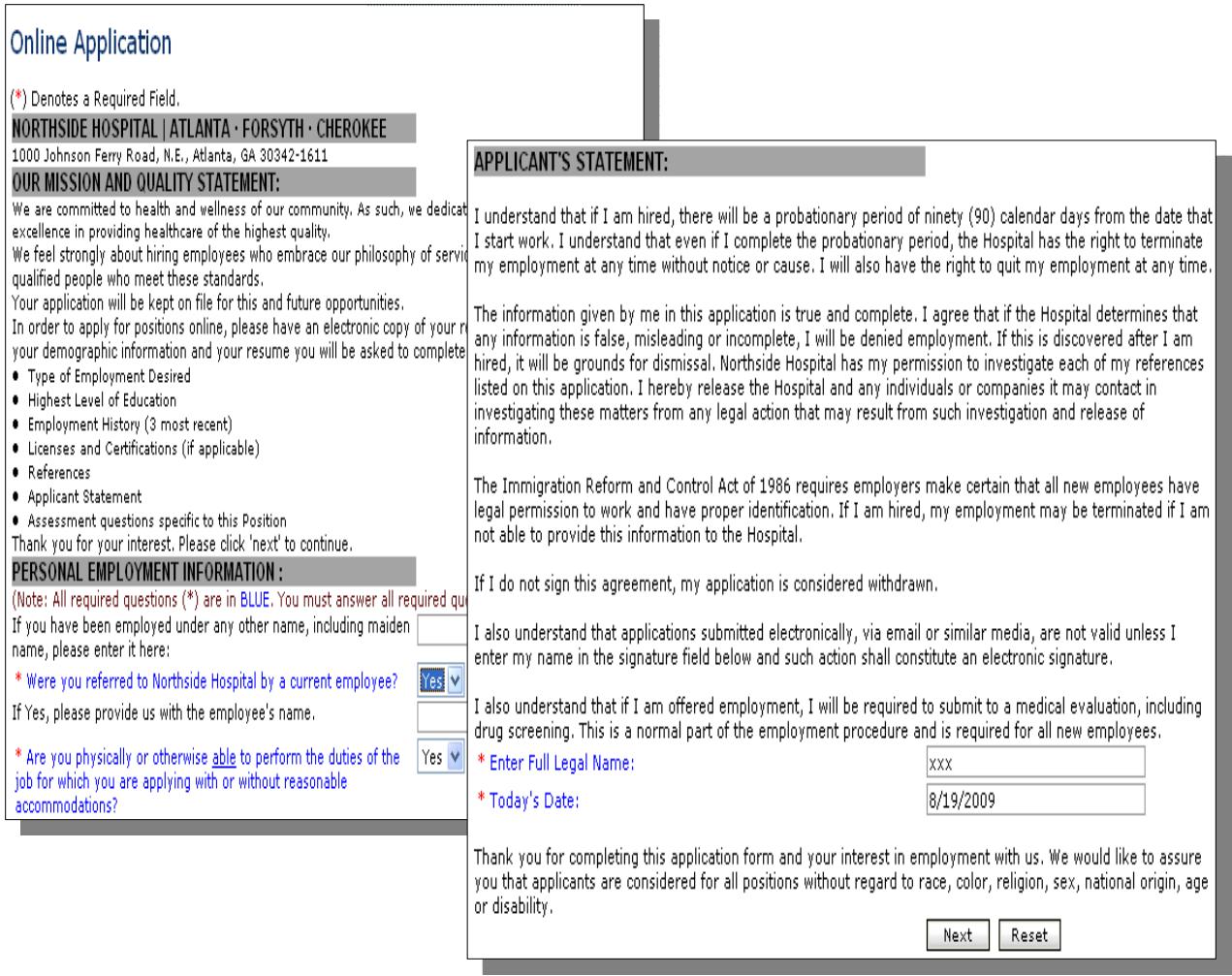

**Note**: All required questions or fields are in blue fonts. Your application is not complete until you have answered all required questions. Submitting an incomplete application may delay consideration for employment.

13. Complete and review the following sections on the next page (as applicable):

![](_page_4_Picture_166.jpeg)

Required Fields under each section (You must answer all required fields to go to the next page.):

![](_page_4_Picture_167.jpeg)

14. Click **Next** to proceed to the next page.

15. Answer how did you hear about this position.

![](_page_5_Picture_1.jpeg)

16. Click **Next** to proceed to the next page to submit your application.

Some job postings have an additional assessment at the end of the application that you are required to complete. If there is an assessment the system will prompt you to answer the questions. Once you complete the assessment the system will submit your application.

17. You should see a "Thank You" message showing that your application/resume has been received.

![](_page_5_Picture_59.jpeg)

You should also receive an email from recruiting-nonattended@northside.com showing that your application/resume has been received.

**Note**: You will not receive an email If you provided an invalid or an incorrect email address.

# **Section II**

Your account information is saved in the Northside system.

### **Logging In**

- 1. Select **Edit Your Profile** to login.
- 2. Enter your email address (make sure that your email address is valid).
- 3. Enter your password.

![](_page_6_Picture_72.jpeg)

### **Forget Your Login?**

If you should forget your password you have the option to:

- Email Northside for your password
- Answer your secret question
- 1. To have your password email to you enter your email address in the top E-mail Address field then click **E-mail My Password.** A message is displayed showing that you have requested to have your password emailed to you (or)

![](_page_6_Picture_73.jpeg)

The email sent to you should come from recruiting-nonattended@northside.com with subject showing "Your Account Details". Your password is included in the email.

- 2. You can also login using the **secret question** and **secret answer (**be sure to use the correct question and answer):
	- **E-mail Address**
	- **Secret Question**
	- **Secret Answer**

Click **Log In.** This will take you into your account to complete the application.

![](_page_7_Picture_40.jpeg)